# **Configure Static MAC Address on the Sx500 and SG500X Series Stackable Switches**

## **Introduction**

A Medium Access Control (MAC) address is a unique data link layer address assigned to a network device. A switch which is the data link layer device maintains a MAC address table to forward frames to a destination port. The MAC address table entries on the switch are built either statically or dynamically.

In this scenario, a static MAC address is configured on one of the ports that belongs to VLAN 1 on the switch.

If you are unfamiliar with terms in this document, check out [Cisco Business: Glossary of New](https://www.cisco.com/c/en/us/support/docs/smb/switches/Cisco-Business-Switching/kmgmt-2331-glossary-of-non-bias-language.html) [Terms.](https://www.cisco.com/c/en/us/support/docs/smb/switches/Cisco-Business-Switching/kmgmt-2331-glossary-of-non-bias-language.html)

# **Objective**

The objective of this document is to show you how to configure a static MAC address on the Sx500 and SG500X Series Stackable Switches.

## **Applicable Devices**

- Sx500 Series
- SG500X Series

### **Software Version**

● 1.4.8.06

#### **Configure Static MAC Address**

**Note:** Images may slightly vary depending on the exact model of the device you are using. The images below are taken from the SG500X-48MP switch.

Step 1. Log in to the switch web-based utility and choose **MAC Address Tables > Static Addresses**.

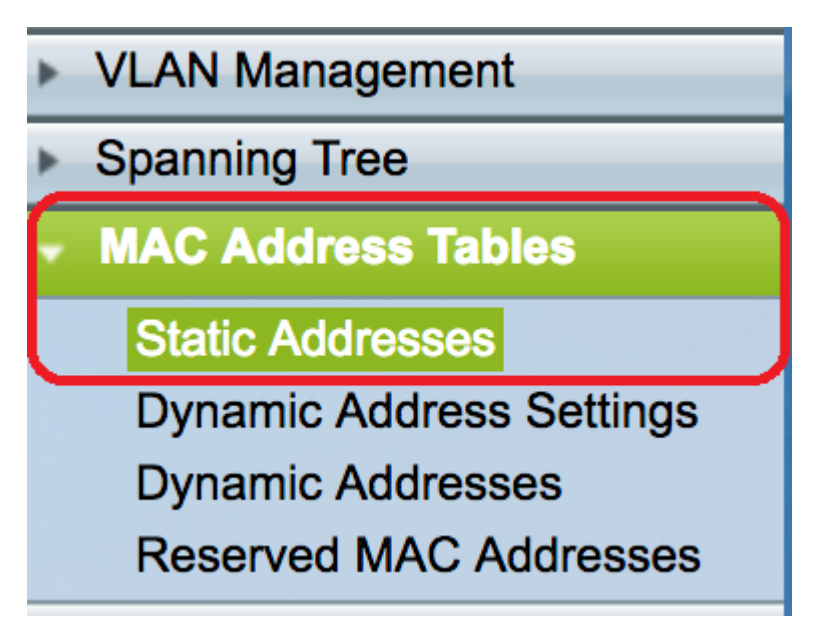

Step 2. Click the **Add** button under the Static Address Table.

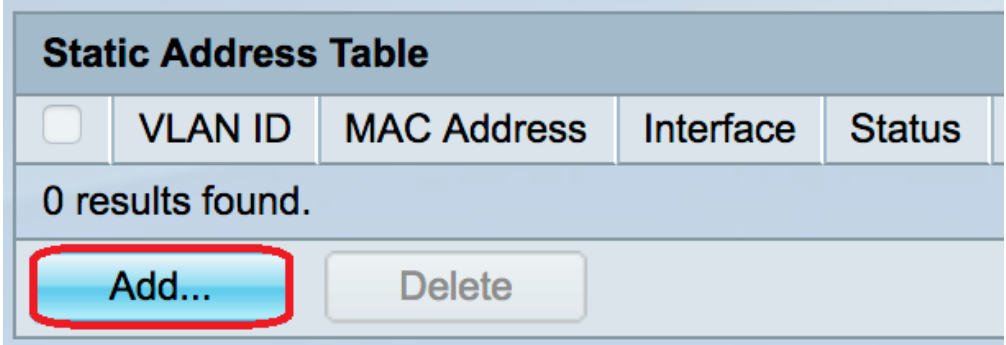

Step 3. In the Add Static Address window, choose the VLAN where you want to add the static MAC address from the VLAN ID drop-down list.

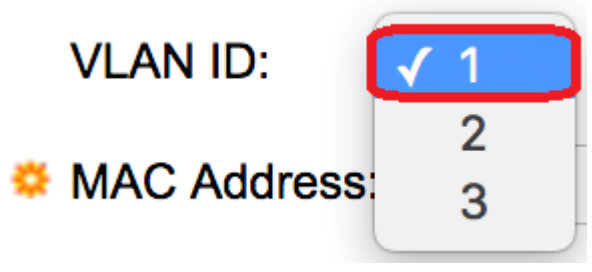

**Note:** In this example, VLAN 1 is chosen.

Step 4. Enter the static MAC address for the port in the MAC Address field.

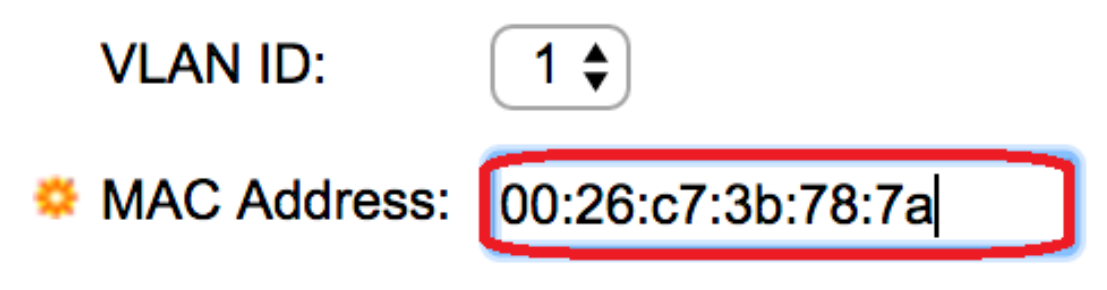

**Note:** In this example, 00:26:c7:3b:78:7a is entered.

Step 5. In the Interface field, select an interface (Unit/Slot, Port, or LAG) for the entry by clicking the desired radio button, and then choose an interface from its drop-down list.

• Unit/Slot - The unit ID of the unit (active, standby, or member) in the stack and number of

expansion slots available in it. This switch supports up to 4 units.

- Port An interface from the respective switch of the Unit/Slot selected.
- LAG Several ports of the switch are combined to form a single group called a Link Aggregation Group (LAG).

**Note:** This switch supports up to eight LAGs.

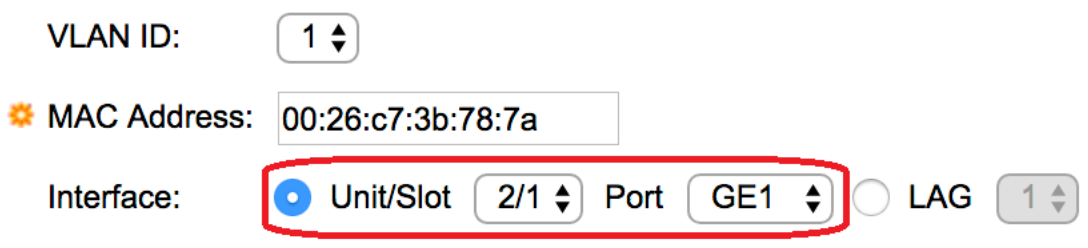

**Note:** In this example, Unit 2/1 and Port GE1 are chosen.

Step 6. In the Status area, choose an option on how the entry is treated. The options are:

- Permanent The MAC address is retained even when the switch is rebooted.
- Delete on reset The MAC address is deleted when the switch is reset.
- Delete on timeout The MAC address is deleted when aging occurs. Aging refers to a configurable time period after which an inactive MAC address is removed from the MAC address table.
- Secure The MAC address is secure when the chosen port is in classic locked mode. In classic locked mode, the MAC address of the port cannot be changed once it is assigned and it will not be affected by aging.

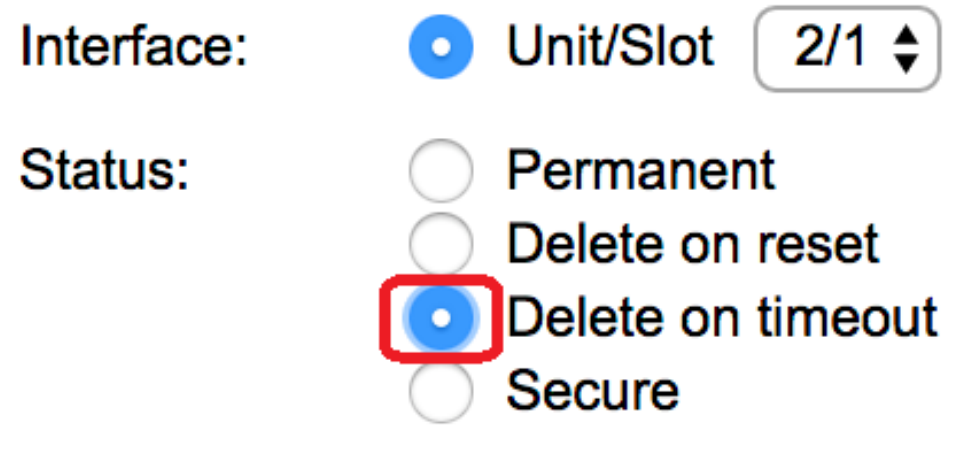

**Note:** In this example, Delete on timeout is chosen.

Step 7. Click **Apply** to save the settings.

The configured static MAC address is now added to the Static Address Table.

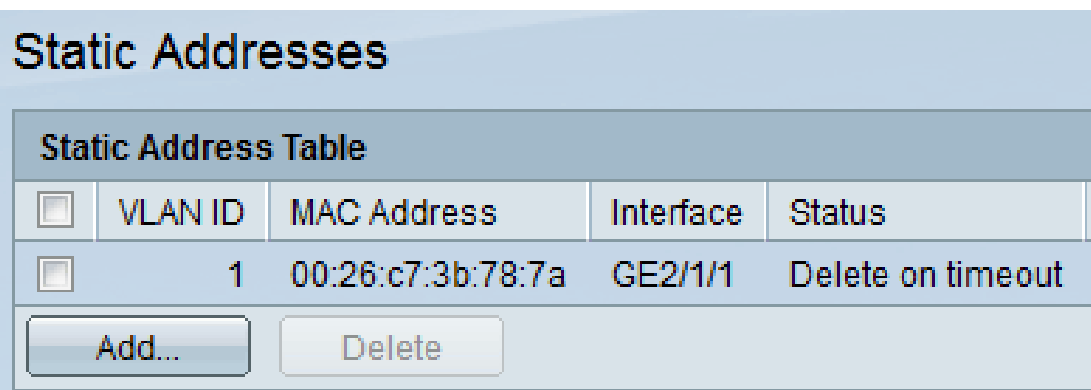

Step 8. To permanently save the configuration, click the blinking Save button at the upper portion of the web-based utility.